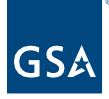

# Kahua Quick Reference Guide **Milestones**

#### About Milestones

Create [a Milestone](#page-0-0) [Edit a Milestone](#page-1-0) [Multi Line Edit Milestones](#page-2-0)

The Milestones application tracks a project's progress using a log of Milestones. There are three ways Milestones are loaded into a project. Milestones can be:

- Loaded and updated into the project from G-REX,
- Made available from the Project Template where milestones are determined by the project type and subtype, or
- Imported from a schedule within the Scheduling application.

#### Important Note

Applicable milestones are loaded into the project depending on the Project Type and Sub-Type that were selected when the project was created.

#### <span id="page-0-0"></span>Create a Milestone

- 1. As the Author of the Milestone, navigate to the appropriate project.
- 2. Access the **Milestones** app from the App Launcher under the **Other** section.
- 3. Click **New** to create a new Milestone.
- 4. Click the dropdown arrow to select the appropriate **Lifecycle Phase**.
- 5. Click the dropdown arrow to select the appropriate **Milestone Description**.
- 6. Click the dropdown arrow to select the appropriate **Contractor Company**.
- 7. Click the dropdown arrow to select the appropriate **Agency Bureau**.
- 8. Enter **Notes**, if applicable.
- 9. If applicable, put a checkmark in the **Sync'd From GREX** box if the milestone was preloaded from the Project Template.
- 10. If applicable, put a checkmark in the **Show on Project Dashboard**. If checked, the milestone will be displayed on the Project Dashboard
- 11. Put a check mark in the **Not Applicable** box if the milestone does not apply to project
- 12. Checkboxes will be selected or can be deselected as appropriate to the project.
- 13. In the Dates section, enter the Estimate Completion Date.
- 14. In the Predecessors section, users may select the **Predecessor** link to another milestone if applicable.
- 15. In the Successors section, users may select the **Successor** link to another milestone if applicable

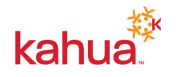

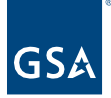

- 16. In the References section, to add a document that exists within the project, click the **Add Kahua Doc** button.
- 17. To add a document that does not exist within the project, click the **Upload** button. Multiple documents may be uploaded at one time.
- 18. Click the **Save/Close** button.

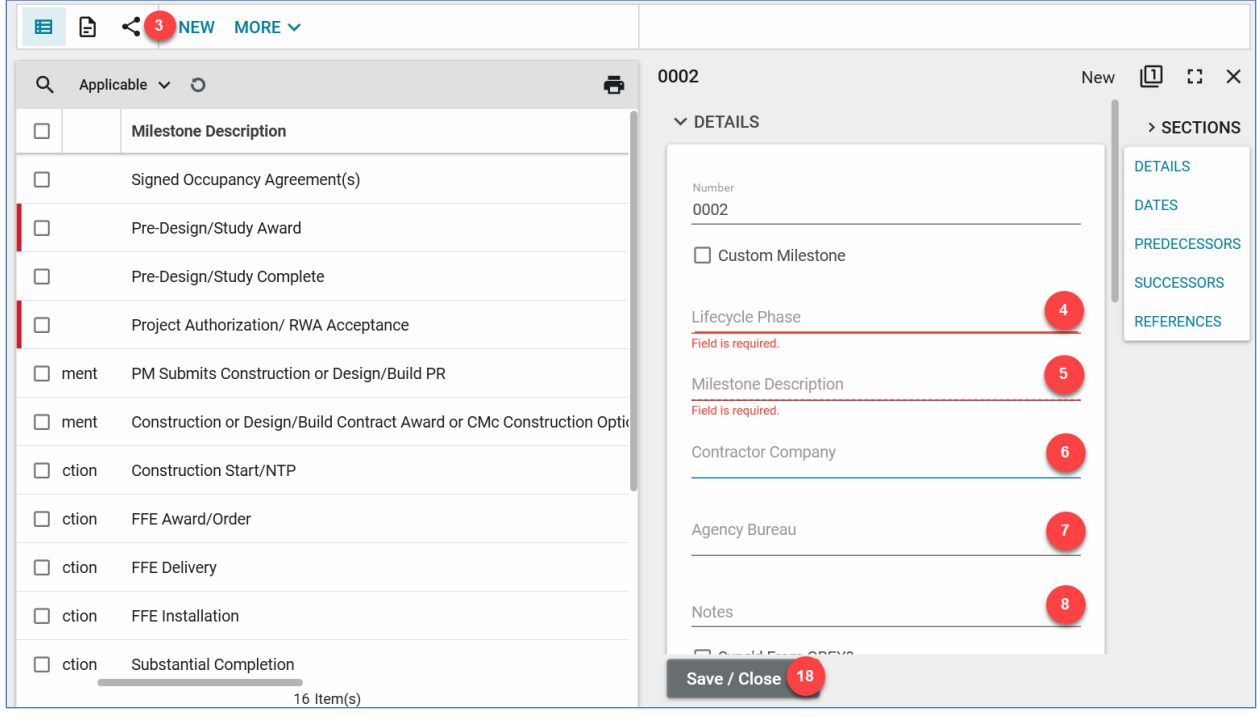

### <span id="page-1-0"></span>Edit a Milestone

- 1. Navigate to the appropriate Milestone.
- 2. Click the **Edit** button.
- 3. Make any updates within the Milestone document.
- 4. Click the **Save/Close** button.

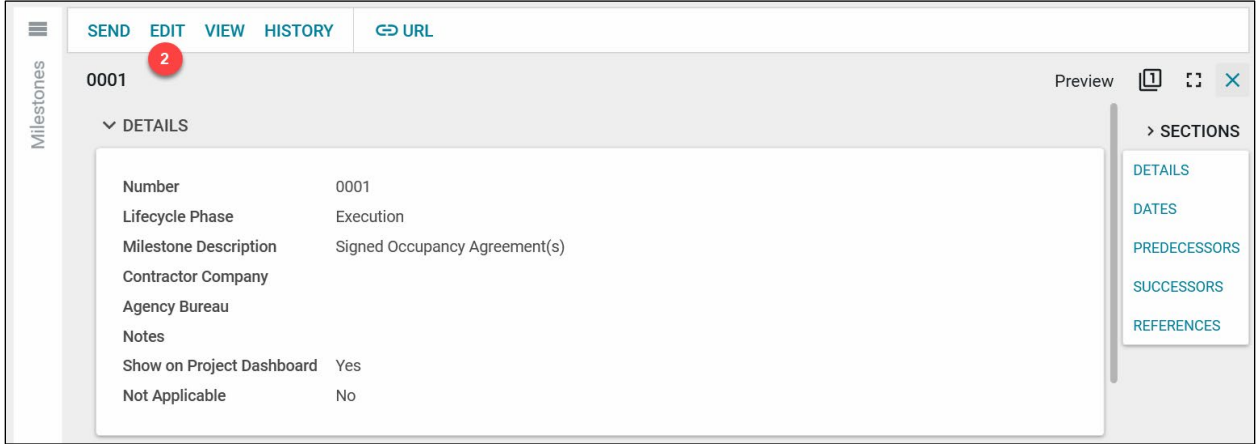

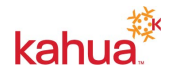

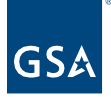

## <span id="page-2-0"></span>Multi Line Edit Milestones

- 1. Navigate to the Milestones Log.
- 2. Click the checkbox next to multiple Milestones or the checkbox at the top left to select all milestones.
- 3. Click the **Multi Edit** button.

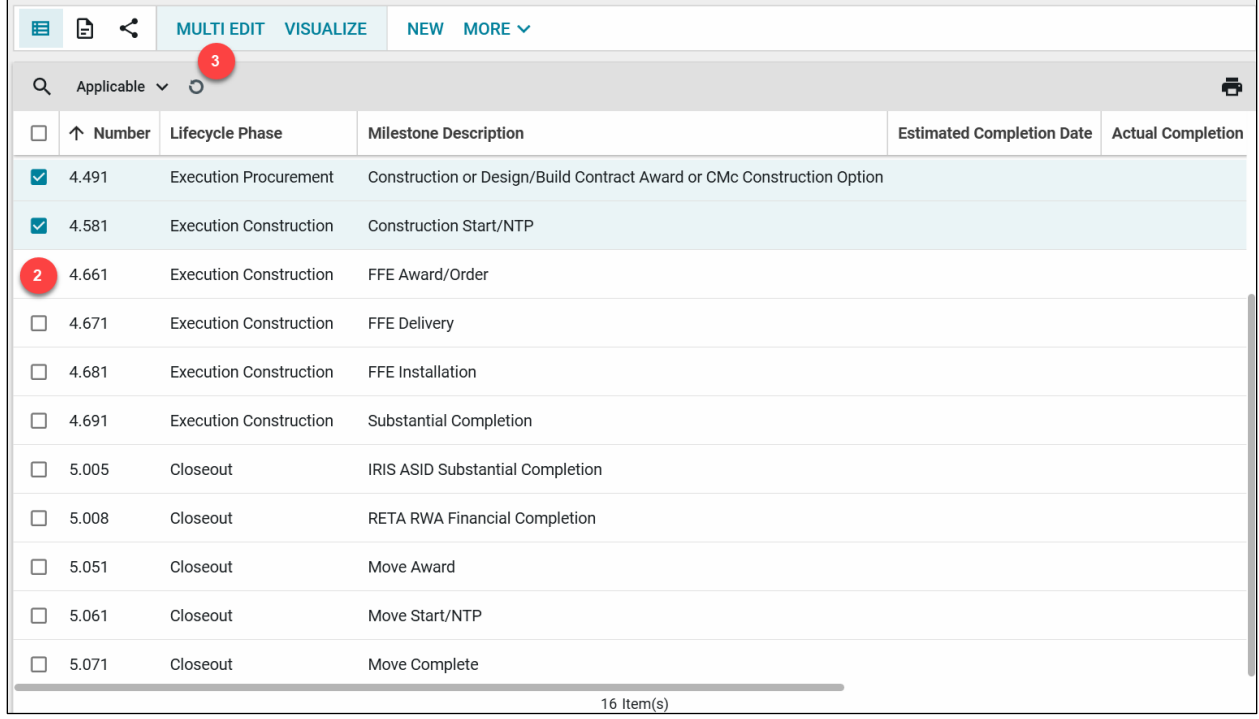

- 4. Make any updates within the Milestone documents that have been selected.
- 5. Click the **Save/Close** button.

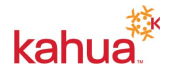